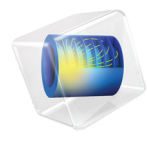

# 简介 LiveLink™ *for* Revit®

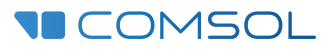

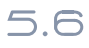

## LiveLink<sup>™</sup> for Revit<sup>®</sup> 简介

#### © 2014-2018 COMSOL 版权所有

受列于 [cn.comsol.com/patents](cn.comsol.com/patents/) 的美国专利 7,519,518、 7,596,474、 7,623,991、 8,457,932、 8,954,302、 9,098,106、 9,146,652、 9,208,270、 9,323,503、 9,372,673 和 9,454,625 保护。专利申请中。

本文档和本文所述的程序根据 《COMSOL 软件许可协议》 [\(cn.comsol.com/comsol-license-agreement](http://cn.comsol.com/comsol-license-agreement/)) 提 供,且仅能按照许可协议的条款进行使用或复制。 LiveLink™ for Revit® 不与 Autodesk, Inc. 和 / 或其关联 公司和 / 或子公司相关联,亦不由其担保、赞助或支持。本软件的某些部分属于 Siemens Product Lifecycle Management Software Inc. 所有。© 1986-2017 版权所有。保留所有权利。本软件的某些部分属于 Spatial Corp. 所有。 © 1989-2017 版权所有。保留所有权利。

COMSOL、COMSOL 徽标、COMSOL Multiphysics、COMSOL Desktop、COMSOL Server 和 LiveLink 为 COMSOL AB 的注册商标或商标。ACIS 和 SAT 是 Spatial Corporation 的注册商标。Autodesk 和 Revit 是 Autodesk, Inc. 和 / 或其子公司和 / 或关联公司在美国和 / 或其他国家 / 地区的注册商标或商标。CATIA 是 Dassault Systèmes 或其子公司在美国和 / 或其他国家 / 地区的注册商标。 Parasolid 是 Siemens Product Lifecycle Management Software Inc. 或其子公司在美国和其他国家 / 地区的商标或注册商标。所有其他商 标均为其各自所有者的财产, COMSOL AB 及其子公司和产品不与上述非 COMSOL 商标所有者相关联, 亦不由其担保、赞助或支持。相关商标所有者的列表请参见 [cn.comsol.com/trademarks](http://cn.comsol.com/trademarks/)。

#### 版本:COMSOL 5.5

# 联系信息

请访问 "联系我们"页面 [cn.comsol.com/contact](http://cn.comsol.com/contact/),以提交一般查询、联系技术支持或搜 索我们的联系地址和电话号码。您也可以访问全球销售办事处页面 [cn.comsol.com/](http://cn.comsol.com/contact/offices/) [contact/offices](http://cn.comsol.com/contact/offices/),获取更多地址和联系信息。

如需联系技术支持,请访问 COMSOL Access 页面 [cn.comsol.com/support/case](http://cn.comsol.com/support/case/),创建并 提交在线请求表单。其他常用链接包括:

- 技术支持中心: [cn.comsol.com/support](http://cn.comsol.com/support/)
- 产品下载: [cn.comsol.com/product-download](http://cn.comsol.com/product-download/)
- 产品更新: [cn.comsol.com/support/updates](http://cn.comsol.com/support/updates/)
- COMSOL 博客: [cn.comsol.com/blogs](http://cn.comsol.com/blogs/)
- 用户论坛: [cn.comsol.com/community](http://cn.comsol.com/community/)
- 活动: [cn.comsol.com/events](http://cn.comsol.com/events/)
- COMSOL 视频中心· [cn.comsol.com/video](http://cn.comsol.com/video/)
- 技术支持知识库: [cn.comsol.com/support/knowledgebase](http://cn.comsol.com/support/knowledgebase/)

文档编号:CM024502

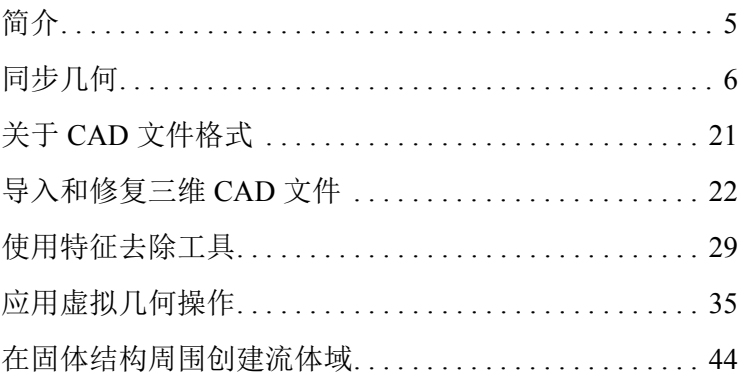

<span id="page-4-0"></span>本指南将向您介绍 LiveLink™ *for* Revit®,借助该模块,您可以在设计开发过程 中通过两种方式应用多物理场分析。首先,您可以在 Revit® Architecture 与 COMSOL Desktop® 并行运行时在两者之间同步几何。此外,本产品还支持在 COMSOL 模型中导入多种三维 CAD 文件格式。

不论您以哪种方式将 CAD 设计导入 COMSOL 中,都可以使用 LiveLink™ 这一 稳健可靠的平台,利用其中的修复和特征去除工具来准备几何模型,进行多物 理场建模。通过学习后续章节中的详细教程,您将能高效使用该平台提供的强 大功能。

## <span id="page-5-0"></span>同步几何

Revit® Architecture 与 COMSOL 之间的几何同步是关联的,可以配置成在 COMSOL 模型中为 Revit 项目中的元素生成选择。这些选择可用于建立分析, 例如用于物理场接口或网格设置。如果您在 Revit 中更改了设计并重新同步, 则使用选择还能保留模型设置。

本教程简要介绍了同步房间几何结构和准备分析的工作流程。尽管其中不涉及 如何设置物理场接口,但生成的几何可用于房间的声学仿真等。

本练习包含以下步骤:

- **•** 配置 Revit 项目的同步
- **•** 创建一个包含 LiveLink 节点的 COMSOL 模型
- **•** 同步几何
- **•** 准备要分析的同步几何

#### 配置同步

- **1** 在 Revit Architecture 中打开文件 house.rvt,该文件位于 COMSOL 安装目录 applications/LiveLink\_for\_Revit/Tutorials 文件夹中。 示例住宅项目包含多个房间。接下来,您将在起居室与房间内的各元素之间 建立同步。
- 2 在 Revit 的 "项目浏览器"中, 双击 "楼层平面 > 标高 1"视图以切换到该 视图。

**3** 在 COMSOL Multiphysics 选项卡中单击 "同步设置"。

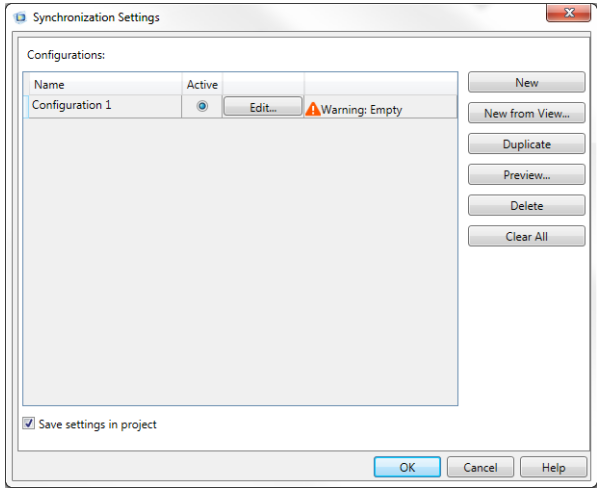

首次在某个项目中打开 "同步设置"对话框时,一个空的同步配置会自动添 加到 "配置"表中。要启用项目同步,至少需要一个含内容的配置。 **4** 在 "名称"列中双击 "配置 1",然后编辑文本,将名称改为 "起居室"。

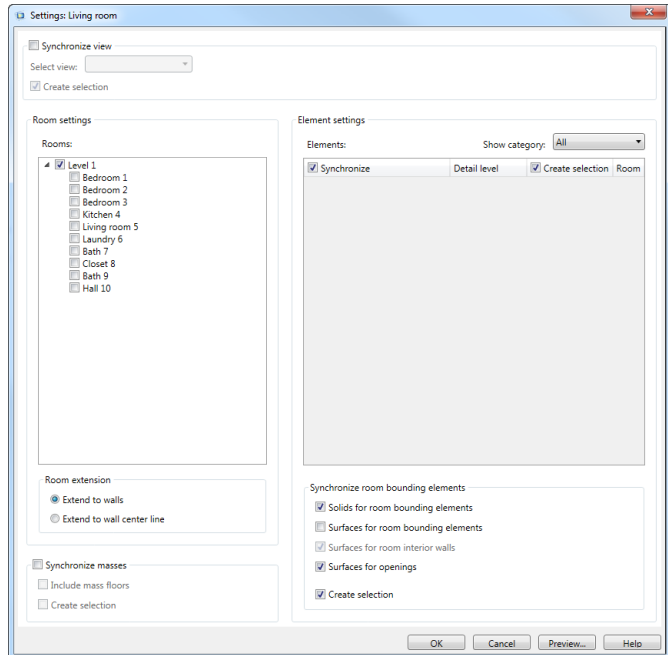

**5** 单击 "编辑"按钮以打开 "设置"对话框,其中显示起居室配置。

左侧的 "房间"列表包含项目中定义的房间。要在同步中包含房间几何,请 选中此复选框。

**6** 选中 "起居室 5"复选框。

根据 "房间范围"栏中的默认设置,针对房间体生成的实体对象会延伸到 墙,从地板延伸到屋顶或天花板。

所选房间内的元素会自动显示在 "单元"表中。

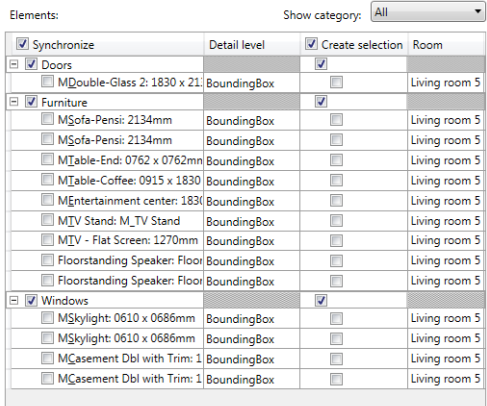

您可以在此选择要在同步中包含的元素及其几何表示 (详细层次),包含两 个选项:

- **•** 边框:生成元素的封闭框以在同步过程中进行传递。此选项支持使用 COMSOL 中的绘图工具为不适合用于仿真的元素创建新的简化几何。
- **•** 原始:元素几何在同步过程中按原样传递。使用此选项可能需要使用 COMSOL 中的特征去除工具来去除几何的特征。

表格中还提供一个选项,用于在同步期间在 COMSOL 模型中为元素创建选 择。

**7** 要同步 "家具"类别的所有元素,右键单击 "元素"表的任意位置,然后 从上下文菜单中选择 "同步 > 全选 > 类别 > 家具"。即可选中各个家具元素 对应的复选框。

- **8** 再次右键单击表格,然后从菜单中选择 "创建选择 > 全选 > 类别 > 家具"。 此时会选中 "创建选择"列中各个家具元素对应的复选框。 最后,将所有家具元素的元素表示均改为原始几何。
- **9** 右键单击表格,然后从菜单中选择 "详细层次 > 原始 > 全选 > 类别 > 家 具"。 默认情况下,房间边界元素(如墙、屋顶和地板)的实体同步在"同步房 间边界元素"栏中处于打开状态。您还可以在此看到,软件将为门窗等敞开 元素生成表面。这些元素都非常有用,因为其关联选择可以在同步后用于建 立模型。
- **10** 单击 "确定"以确认设置,并关闭起居室的 "设置"对话框。 在 "同步设置"对话框中,起居室配置不再为空,因此可用于同步。 **11** 单击 "确定"以关闭 "同步设置"对话框。

#### 开始创建 **COMSOL** 模型

**1** 请切换到 COMSOL Desktop,开始创建新模型。

请注意, Revit 中的项目需要保持打开状态才能进行同步。

- **2** 在 "新建"窗口中单击 "空模型",以跳过选择物理场接口和研究类型相关 步骤。
- 3 在"主屏幕"工具栏中,单击"添加组件" <<> 并选择"三维"。

#### 在几何中添加 **LiveLink** 节点

1 在"主屏幕"工具栏中,单击 LiveLink **b**a 并选择 LiveLink for Revit **c**a。

**2** 在 "设置"窗口中单击 "同步"。

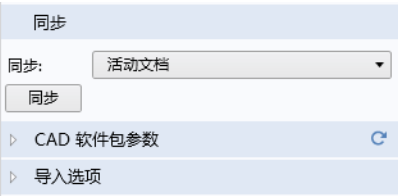

如果 Revit 窗口隐藏在桌面上的其他窗口之后,则会出现 "开始同步"对话 框。如果是这样,可单击 "确定"将 Revit 置前并开始同步。由于在楼层平 面或剖视图处于活动状态时,Revit Architecture 仅支持计算房间几何,因此, 如果同步未开始,则您可能还需要切换到"标高 1"楼层平面。

在同步过程中,起居室几何及选定的元素在 Revit 中生成,并传递到 COMSOL 模型。

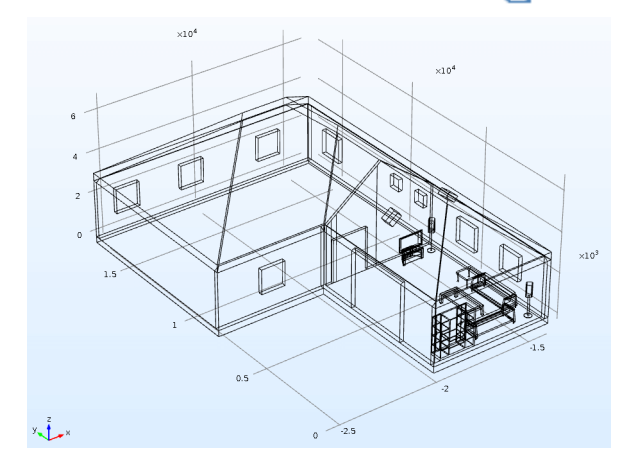

3 在"图形"工具栏中单击"线框渲染"

**4** 在 "设置"窗口中,展开 "对象选择"栏。

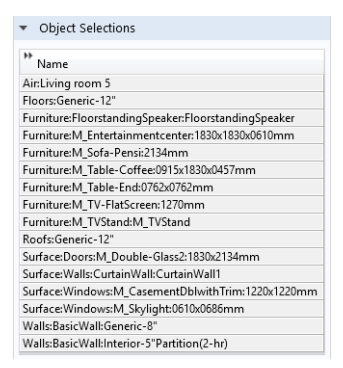

这些选择属于对象层,在表格中单击某个选择时,会在 "图形"窗口中突出 显示相应的对象。这些选择可以在模型建立的所有阶段作为操作和设置输 入。请参阅 COMSOL Multiphysics Reference Manual, 进一步了解如何使用选 择。

**5** 单击这些选择,在 "图形"窗口中查看突出显示的相应对象。

#### 使用选择

首先,创建要用作几何操作输入的并集选择,这些操作将创建用于仿真的最终 几何。

房间边界元素的选择

- 1 在"几何"工具栏中,单击"选择"。并选择"并集选择"
- **2** 在 "并集选择""设置"窗口的 "标签"文本框中,输入房间边界实体。
- **3** 从 "层"列表中选择 "对象"。
- 4 在"要添加的选择"表下方单击"添加"<del>↓</del> 按钮。

**5** 从 "添加"对话框中选择下表中显示的选择:

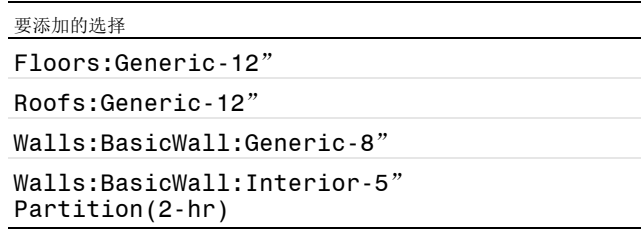

要进行多选,可以在按住 Ctrl 键的同时单击多个选择。

**6** 单击 "确定"以关闭 "添加"对话框。

房间选择

- 1 在"几何"工具栏中,单击"选择"。并选择"并集选择"
- **2** 在 "并集选择""设置"窗口的 "标签"文本框中,输入房间。
- **3** 从 "层"列表中选择 "对象"。
- 4 在"要添加的选择"表下方单击"添加"+按钮。
- **5** 从 "添加"对话框中选择下表中显示的选择:

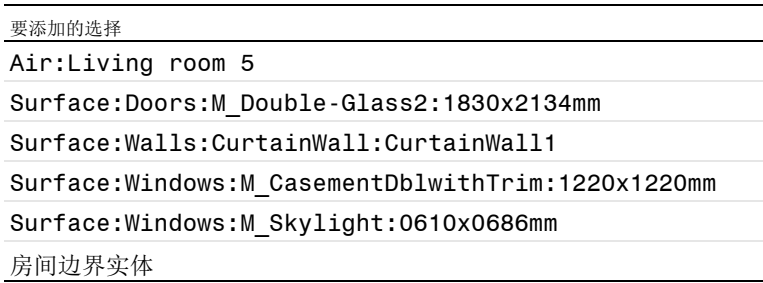

**6** 单击 "确定"以关闭 "添加"对话框。

家具选择

1 在"几何"工具栏中,单击"选择"。并选择"并集选择"

- **2** 在 "并集选择""设置"窗口的 "标签"文本框中,输入家具。
- **3** 从 "层"列表中选择 "对象"。
- 4 在"要添加的选择"表下方单击"添加"+按钮。

**5** 从 "添加"对话框中选择所有家具选择,如下所示:

要添加的选择

Furniture:FloorstandingSpeaker:FloorstandingSpeaker Furniture:M\_Entertainmentcenter:1830x1830x0610mm Furniture:M\_Sofa-Pensi:2134mm Furniture:M\_Table-Coffee:0915x1830x0457mm Furniture:M\_Table-End:0762x0762mm Furniture:M\_TV-FlatScreen:1270mm Furniture:M\_TVStand:M\_TVStand

**6** 单击 "确定"以关闭 "添加"对话框。

#### 创建计算域

转换为单个实体

要使用模型设置中的已定义选择中的对象,需要将其设为最终几何的一部分。 要将所有对象合并到单个实体对象中,可以使用 "转换为实体"几何操作。

- 1 在"几何"工具栏中,单击"转换"中 并选择"转换为实体"。
- **2** 在 "转换为实体"的 "设置"窗口中,从 "输入对象"列表中选择 "房 间"。
- **3** 从 "修复容差"列表中选择 "相对",并确认 "相对修复容差"已设为 1E-6。
- **4** 单击 "构建所有对象" 。

删除实体

由于最终只需要房间体积,因此删除墙、屋顶和地板对应的域。

- 1 在"几何"工具栏中单击"删除"<mark>而</mark>。
- **2** 在 "删除实体"的 "设置"窗口中,从 "几何实体层"列表中选择 "域"。
- **3** 从 "选择"列表中选择 "房间边界实体"。
- **4** 单击 "构建所有对象" 。

下一步是删除房间内书架的门和把手实体对象。仿真时不需要这些实体对象 上的小细节。稍后您将生成一个新的表面来代替门。

5 在"几何"工具栏中单击"删除"<mark>而</mark>。

14 |

**6** 在 "删除实体"的 "设置"窗口中,从 "几何实体层"中选择 "对象"。 **7** 在 "图形"窗口中选择下图中突出显示的两个对象。

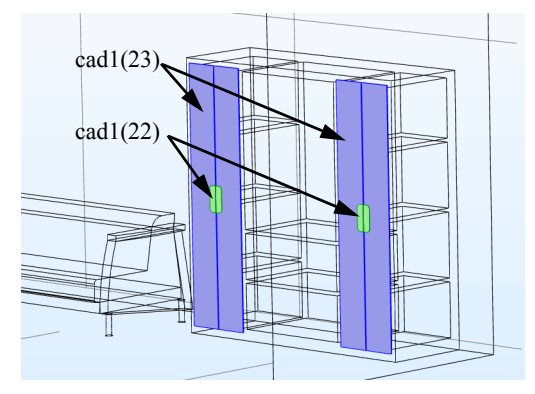

**8** 单击 "构建所有对象" 。

计算房间和家具的差集

在计算出体积之前,还有一步操作是从房间对象中减去家具对象。

- 1 在"几何"工具栏中,单击"布尔操作和分割" [ 并选择"差集" [ ]。
- **2** 在 "差集"的 "设置"窗口中,从 "要添加的对象"列表中选择 "房 间"。
- **3** 在 "要减去的对象"下方单击 "活动"按钮。
- **4** 从 "要减去的对象"列表中选择 "家具"。
- **5** 单击 "构建所有对象" 。 房间体的实体现已准备就绪。不过,在进行网格划分之前,需要使用特征去 除工具来移除几何中保留的小特征。

#### 去除几何特征

- 1 在"几何"工具栏中,单击"特征去除和修复"<del>,</del> 并选择"删除长条面" 。
- **2** 在 "最大面宽度"文本框中输入 5[mm]。
- **3** 单击 "查找长条面"。

检测到有 18 个长条面显示在 "长条面选择"列表中。

4 例如, 从列表中选择长条面 8, 然后单击列表旁的"缩放选定对象"<del>。</del>, 即 可在 "图形"窗口中找到该面。

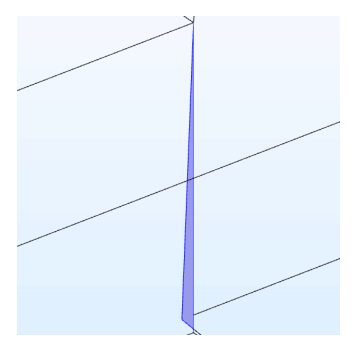

长条面是具有高长宽比的面。如果未将它从几何中移除,则可能在网格划分 期间出现问题。列表中的其余长条面位于平板电视的边框上,另外一些则位 于两个沙发上。

- **5** 要移除这些长条面,单击列表下方的 "全部删除"按钮。 继续删除一些较大的面以进一步简化几何,并同时在书架前面创建新的面。
- 6 在"删除长条面"的"设置"窗口工具栏中,单击"删除面"
- **7** 单击 "要删除的面"列表旁的 "活动"按钮。 "删除面"工具可以删除对象中的面,并通过增长 (或收缩)相邻面来覆盖 由此产生的缺口。

**8** 首先,在两个沙发上选择下图中突出显示的面。每个沙发有 5 个面,位于背 部和底部。

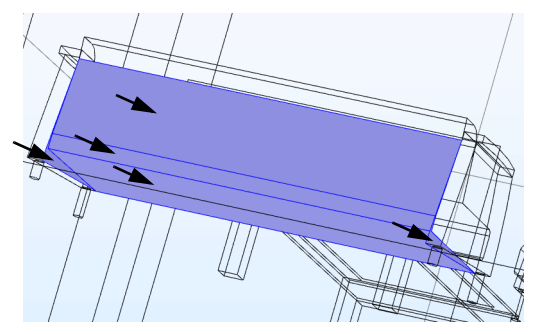

**9** 继续选择每个沙发扶手侧上突出显示的面。每个沙发有 4 个面。

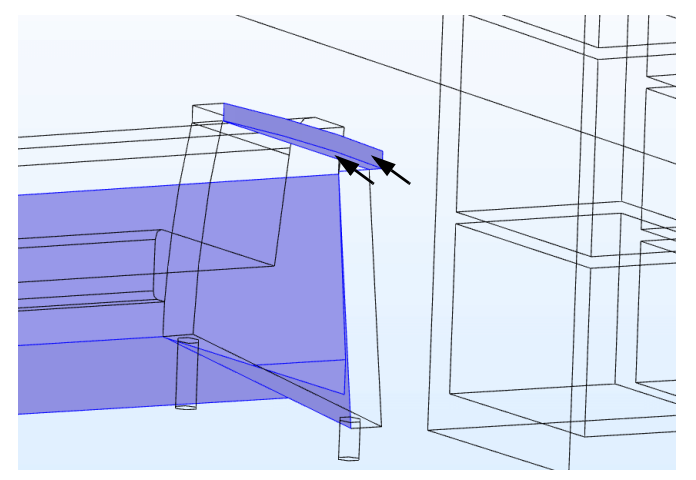

**10** 最后,选择书架两侧突出显示的面。每个搁架有 5 个面。

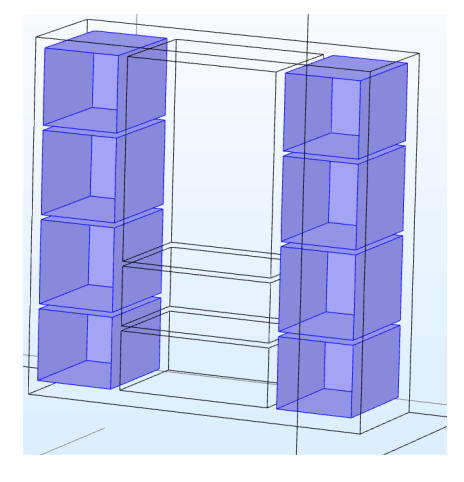

**11** 单击 "删除选定项"。

进行网格划分之前的最后一步是查找并删除几何中仍保留的尖峰。与长条面 类似,尖峰是面中具有高长宽比的区域。

<sup>12</sup> 在 "删除面"的 "设置"窗口工具栏中,单击 "删除尖峰" 下 按钮。

**13** 在 "最大尖峰宽度"文本框中输入 10[mm]。

- **14** 单击 "查找尖峰"按钮。
- 5 工具检测到 4 个尖峰。选择尖峰 4 并单击"缩放选定对象"。 以放大包含尖 峰的边。

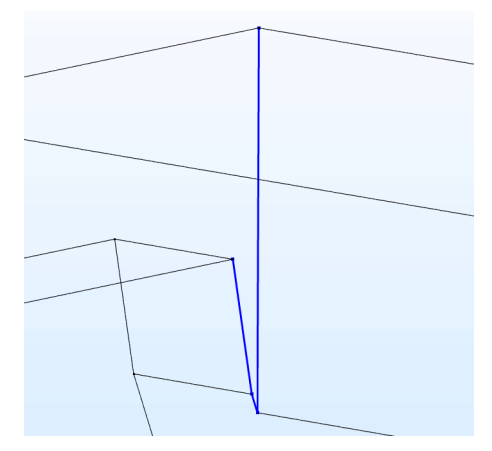

**16** 单击 "全部删除"来移除所有尖峰。 17 要恢复默认视图, 单击"图形"工具栏中的"切换到默认三维视图",,

## 为几何划分网格

以下步骤显示如何使用房间内家具面上的定制网格大小参数为几何创建非结构 化的四面体网格。适合仿真的网格可能与以下步骤生成的网格有所不同。

- **1** 在 "网格"工具栏中单击 "自由四面体网格" 。
- 2 在"网格"工具栏中单击"常规"A,为"自由四面体网格 1"节点添加 "大小"属性。
- **3** 在 "大小"的 "设置"窗口中,从 "几何实体层"列表中选择 "边界"。
- **4** 展开 "选择"列表。

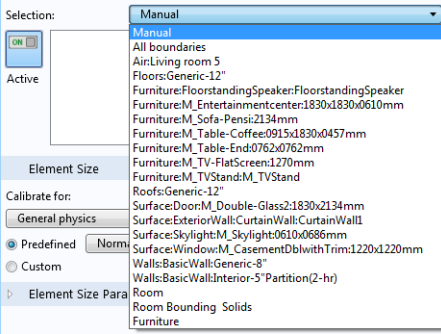

可用选择列表包含从 Revit 项目同步的房间边界元素和家具元素的边界,还 包含之前在模型中创建的并集选择。在这种情况下,假设要求解家具的较小 边界, 应将"大小1"属性节点应用到"家具"选择。

**5** 从 "选择"列表中选择 "家具"。

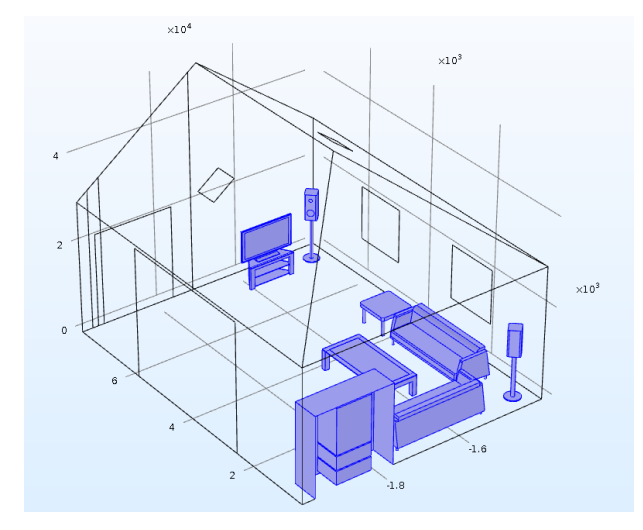

**6** 单击 "定制"单选按钮。

此按钮支持单独调整网格参数。将最大和最小单元大小改为更合适的值。 **7** 在 "单元大小参数"栏,选中 "最大单元大小"复选框并输入 100[mm]。

- **8** 选中 "最小单元大小"复选框并输入 20[mm]。
- **9** 单击 "全部构建" 。
- 10 要得到以下视图,单击"图形"工具栏中的"单击和隐藏" 、按钮,然后 单击影响视图显示的边界以将其隐藏。完成后,再次单击 "单击和隐藏", 以在单击几何实体时激活选择,而不是将其隐藏。

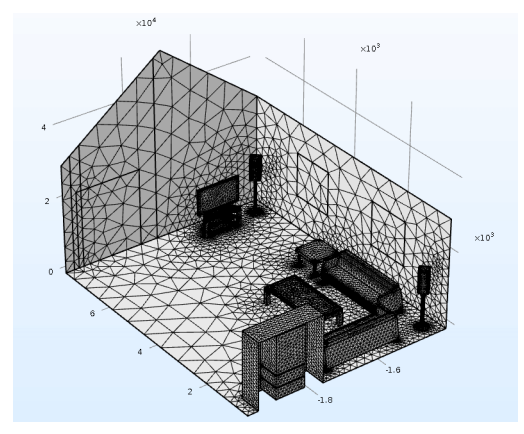

## <span id="page-20-0"></span>关于 CAD 文件格式

为更好地理解 Revit® 的文件导入相关功能, 首先需要了解一些有关 CAD 文件 格式的一般背景信息。

#### **CAD** 软件、几何内核及文件格式

每个 CAD 程序均使用几何内核来创建对象的数学描述,以计算实体建模操作 的结果。Parasolid® 和 ACIS® 是最常见的两种内核, 许多 CAD 程序都许可使用 这两种内核。此外,某些程序也使用自己开发的内核 (如 COMSOL)。这些内 核都有一个关联的原生文件格式。例如, Parasolid 文件格式简称为 Parasolid, 而 ACIS 文件格式则称为 ACIS 或 SAT®。

几何内核可定义用于三维建模的内部表示类型,不同的内核所定义的类型之间 差别很大。这就说明了为什么以不同文件格式存储的表示也存在巨大差异。  $Revit^{\textcircled{0}}$  可以读取多种不同的对象描述,并能将其转换为  $COMSOL$  可以处理的格 式。

除了几何内核的原生文件格式外,还有其他一些格式基于中性标准,定义为可 在 CAD 软件应用程序之间轻松交换几何模型。 STEP 和 IGES 就是其中最常用 的两种格式。

还有另外一类文件使用表面 - 网格几何格式。这类格式不表示模型的精确三维 几何,而是仅存储表面的三角形网格。这种格式最常见的示例是 VRML 和 STL。

#### 在不同格式之间转换三维 **CAD** 文件

由于不同文件格式的表示不同,几何模型并不总是能在各种文件格式之间进行 完美转换。这意味着在将文件导入 COMSOL 时,转换质量取决于具体的文件 格式。最快捷的方式是使用 CAD 系统的原生格式。我们通常建议您使用 Parasolid、 STEP 或 ACIS。

将三维 CAD 文件导入 COMSOL 非常简单。由于导入操作的设置已调整为适用 于大部分情况,因此,只需单击一下按钮即可导入大多数文件。在导入过程 中,软件会检查几何是否存在错误并自动进行修复。修复操作还会移除导入容 差范围内的小特征。

## <span id="page-21-0"></span>导入和修复三维 CAD 文件

在本例中,一个包含轮辋的 Parasolid® 文件中含有一些小面和长条面,由于它 们超出默认的导入容差范围,因此在导入过程中未被移除。以下分步操作说明 演示了定位并移除这些特征的一种方式。一般工作流程如下:

- **•** 导入文件
- **•** 创建网格以快速检查几何
- **•** 测量要移除的特征的大小
- **•** 修复对象
- **•** 创建新网格用于比较

#### 模型向导

- **1** 启动 COMSOL Multiphysics。
- **2** 选择 "空模型"以跳过选择物理场接口和研究类型相关步骤。
- 3 在"主屏幕"工具栏中,单击"添加组件" <<br /> 并选择"三维"。

#### 导入几何

- 1 在"主屏幕"工具栏中单击"导入"。
- **2** 在 "导入"的 "设置"窗口中单击 "浏览"按钮。
- **3** 在 COMSOL 安装目录,导航至文件夹 applications/ LiveLink for Revit/Tutorial Examples, 然后双击文件 repair\_demo\_1.x\_b。
- **4** 单击 "导入"。

导入完成后,便会在 "图形"窗口中显示几何。

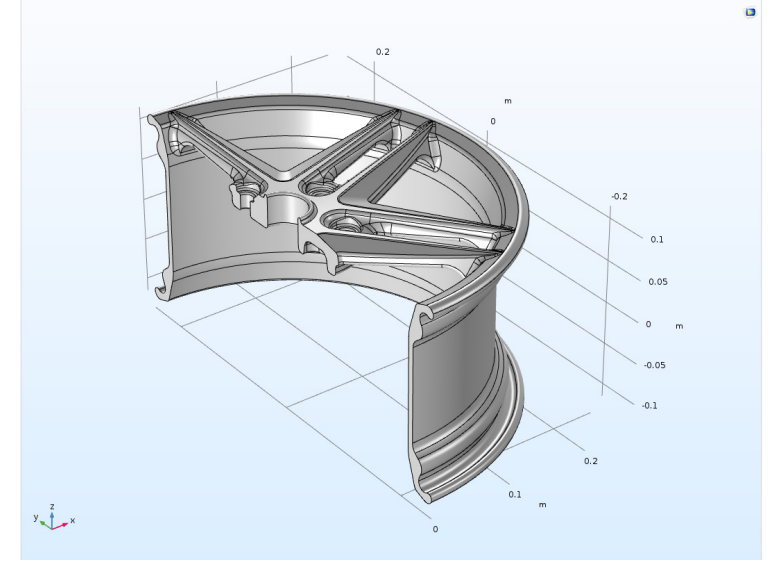

#### 创建表面网格

为导入的实体创建表面网格通常是评估几何质量、标识需要修复或去除特征的 区域的最快方式。

- 1 在"网格"工具栏中,单击"边界" \ 并选择"自由三角形网格" <
- **2** 转到 "自由三角形网格"的 "设置"窗口,从 "选择"列表框中选择 "所 有边界"。
- 3 单击"全部构建" m 按钮以创建网格。

网格划分完成后, "消息"窗口会立即显示网格单元的数量, 约为 16,000 个。此外,"消息"窗口还会显示两条警告。这些警告表明该几何包含远小 于最小单元大小的边,以及小于最小单元大小的面。 两个警告节点也会出现在网格序列的 "自由三角形网格 1"特征节点下,分 别对应一种警告类型。这两个节点包含一组实体,本例中为引起问题的短边 和小面。这些实体也在几何中突出显示,并且通常被更密集的网格包围,以 表明面或边的大小比几何大小要小得多。

**4** 单击网格划分序列中的 "警告 1"节点,然后在 "图形"窗口中放大螺栓孔 周围的区域,如下图所示。

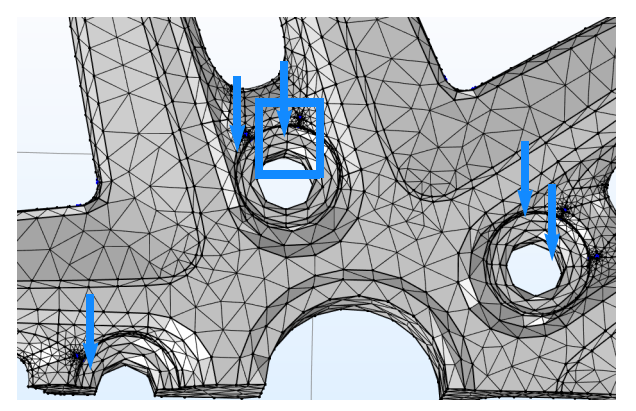

图中用箭头标示的密集网格区域是由于存在长条 面和小面而产生的。进一步放大蓝色三角形区域, 可以看到长条面旁边有一个小三角面。每个螺栓 孔位置周围都有这样两个小三角面。蓝色突出显 示的边显示在 "警告"窗口的 "选择"列表中。 要获取这些面的代表性尺寸,您可以测量其中一 条边的长度,例如列表中的编号 646,即右图中箭 头标记的边。

- **5** 在 "警告"窗口中向下滚动 "选择"列表,然后 单击边 646。
- **6** 在 "网格"工具栏的 "计算"栏中单击 "测量"  $\overrightarrow{b}$  o

"消息"窗口会显示这条边的长度为 2.556e-4 米, 也就是 2.556·10<sup>-4</sup> 米或约为 0.01 英寸。

现在,仔细观察"警告"窗口中列出的其他一些短边。

- **7** 在 "警告"窗口中将 "选择"列表向下滚动到末尾,然后单击边 958。
- 8 单击列表旁的"缩放选定对象"由按钮。 突出显示的边会在 "图形"窗口中居中显示并放大。

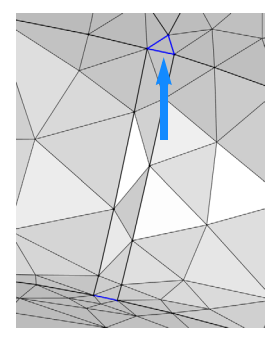

**9** 使用鼠标进行缩小并平移,找到此边在轮辋上的位置。它是形成长条面的一 条边,该长条面所在区域有两个相邻辐条与轮辋连接。

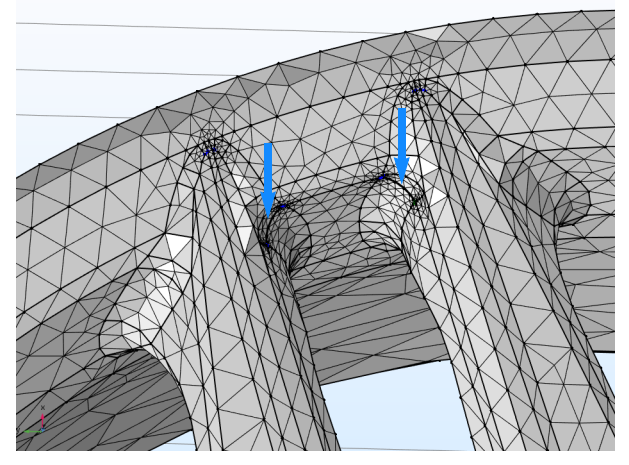

每个辐条都包含一个如图中箭头标示的类似长条面。

**10** 要得到长条面的宽度,保持该边在列表中突出显示,然后在 "网格"选项卡 中单击 "测量" 。

边 958 的长度为 3.126·10-4 米 (约 0.012 英寸)。

#### 修复几何

我们已经知道要移除的面的大小,现在便可以修复几何。

- 1 在"几何"工具栏中,单击"特征去除和修复"**量**并选择"修复"。
- **2** 在 "图形"窗口中选择轮辋,将其添加到 "输入对象"列表中。
- **3** 在 "绝对修复容差"文本框中输入 3.2e-4。 使修复容差接近待移除特征的尺寸,可以避免移除 其他特征而破坏几何。

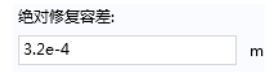

4 单击"构建所有对象" ■ 以执行该操作。

**5** 检查几何。平移和缩放几何图形,以查看包含长条面和小面的区域,这些面 现已从几何中移除。

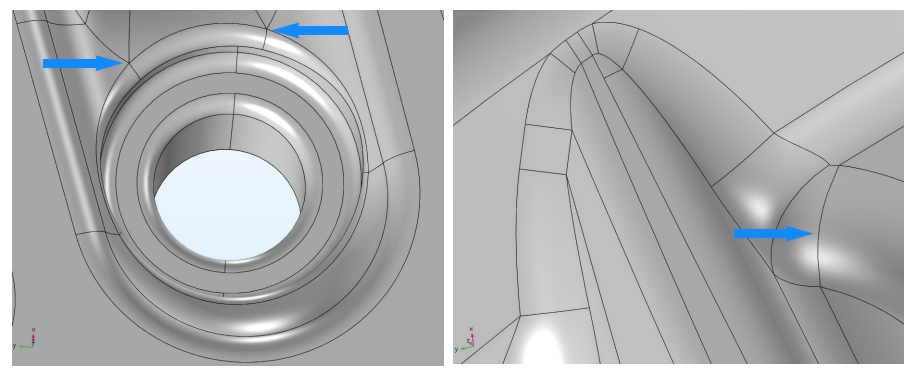

#### 更新网格并继续修复

1 右键单击"网格 1" <br in 古并选择"全部构建" . 此时,网格包含的表面单元比修复前少了大约 1700 个。警告节点提示一些 边的长度仍小于最小单元大小。

**2** 单击 "警告 1"节点,然后使用 "选择"列表及旁边的 "缩放选定对象" 按钮查找边 684、 942、 979 和 983。

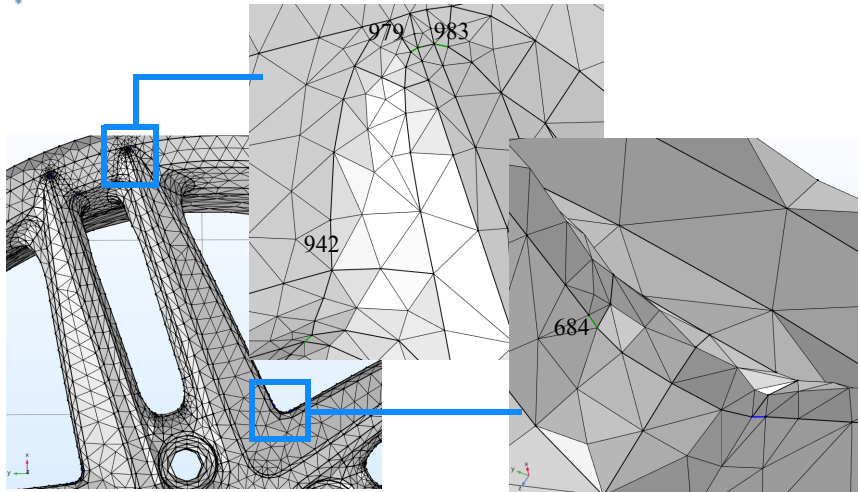

其中三条边靠近辐条与轮辋的连接处,另一条则靠近车轮中心。每个辐条上 都存在类似的边。

**3** 要确定合适的修复容差,可以使用 "测量"工具栏按钮来测量边的长度。 "消息"窗口会生成以下报告

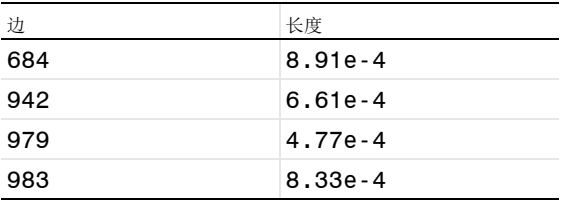

- 4 在"几何"工具栏中,单击"特征去除和修复"■ 并选择"修复" → 以 继续修复几何。
- **5** 在 "输入对象"列表中选择轮辋。
- **6** 在 "绝对修复容差"文本框中输入 9e-4。
- 7 单击"构建所有对象" m 按钮。

**8** 修复操作完成后,单击 "自由三角形网格 1"特征下的 "警告 1"节点,无 需重新生成网格,此时列表中已经没有任何边了。

本程序中的关联性算法可以确保从警告 节点的列表中自动移除已删除的边。 删除边的结果是,相邻面已通过修复算 法进行修改。不仅如此,还可以更改已 删除边附近的表面曲率。删除的边越 长,与我们所期望的原始几何的差别就 越大。出于这个原因,建议您在执行修 复操作时使用较小的容差。如果需要在 分析中保留表面曲率,可以使用虚拟几 何操作这一备选方案,此类操作可对网 格生成器隐藏几何特征。接下来进一步 描述如何执行这些操作。

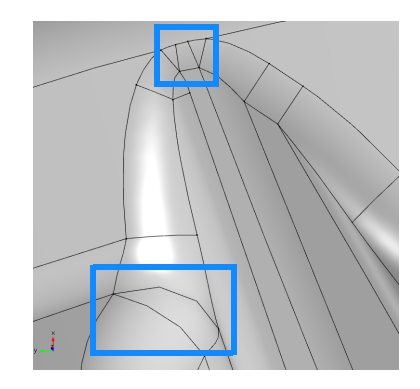

#### 生成自由四面体网格

我们已完成特征去除,现在为轮辋创建一个体网格。最快的方式是重置网格划 分序列。

- 1 右键单击"网格 1" 盒 节点并选择 "重置物理场引导的序列" \* 。
- **2** 在出现的 "确认操作"对话框中单击 "是"。 网格划分序列会进行重置,此时仅包

含"大小"和"自由四面体网格"节 点。

**3** 右键单击 "网格 1"节点,然后选择 "全部构建" ■。

这次构建网格没有出现警告,网格包含 约 34000 个四面体单元。

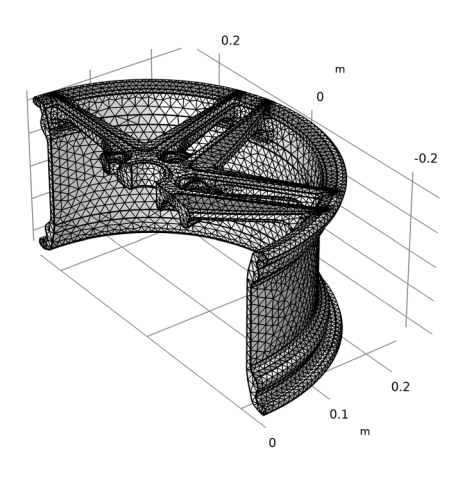

#### <span id="page-28-0"></span>使用特征去除工具

作为上一示例中修复操作的备选方案,您还可以应用特征去除工具来移除几何 中的小特征。通过使用这些工具,您可以先搜索几何来查找设置容差范围内的 特征,然后检查搜索结果以决定要删除的特征。修复操作的优点是可以快速移 除指定容差范围内的所有特征,而特征去除工具则使您能够更灵活地控制选择 移除哪些特征。

要使用特征去除工具搜索和移除几何中的小特征,请遵循以下一般流程:

- **•** 导入文件
- **•** 搜索和删除小面
- **•** 搜索和删除长条面
- **•** 搜索和删除短边

刚开始搜索特征时,较好的做法是使用一个略大于默认导入容差 10<sup>-5</sup> 米的容 差。因此,首次尝试时,可以搜索最大尺寸为 10-4 米的小面。继续删除所有或 部分返回的小面,然后使用较大的容差 (如 5·10<sup>-4</sup> 米) 再次搜索。

几何网格划分也可以作为一种诊断工具来查找小特征,并能与特征去除工具结 合使用。划分网格后,您可以测量网格生成器报告的一些小边和面,从而为特 征去除工具的容差设置找到一个好的起点。

以下分步操作说明将引导您如何去除上一轮辋示例中的几何特征。

#### 模型向导

**1** 启动 COMSOL Multiphysics。

- **2** 选择 "空模型"以跳过选择物理场接口和研究类型相关步骤。
- 3 在"主屏幕"工具栏中,单击"添加组件" <>> 并选择"三维"。

## 导入几何

- 1 在"主屏幕"工具栏中单击"导入"。
- **2** 在 "导入"的 "设置"窗口中单击 "浏览"按钮。
- **3** 在 COMSOL 安装目录,导航至文件夹 applications/ LiveLink for Revit/Tutorial Examples, 然后双击文件 repair demo 1.x b.
- **4** 单击 "导入"。

#### 查找和删除小面

1 在"几何"工具栏中,单击"特征去除和修复",由并选择"删除小面" 。

在 "删除小面"的 "工具"窗口中,轮辋 imp1 已出现在 "输入对象"列表 中。

**2** 在 "最大面大小"文本框中输入 1e-4。

由于默认导入容差为 $10^{-5}$  米, 如果导入 的 CAD 设计采用的比例不会大很多, 则较好的做法是使用 10-4 米开始搜索。

- **3** 单击 "查找小面"按钮。
- **4** 由于没有找到任何面,因此将 "最大 面大小"增加到 4e-4,然后再次单击 "查找小面"按钮。

这次有五个面显示在 "小面选择"列 表中。

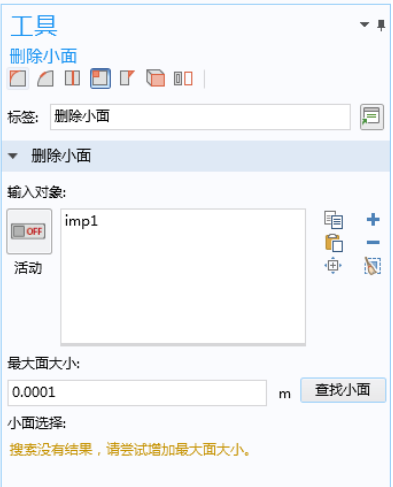

5 使用列表旁的"缩放选定对象"中 按钮在轮辋上找到这些面,它们位于螺 栓孔周围,如下图所示。

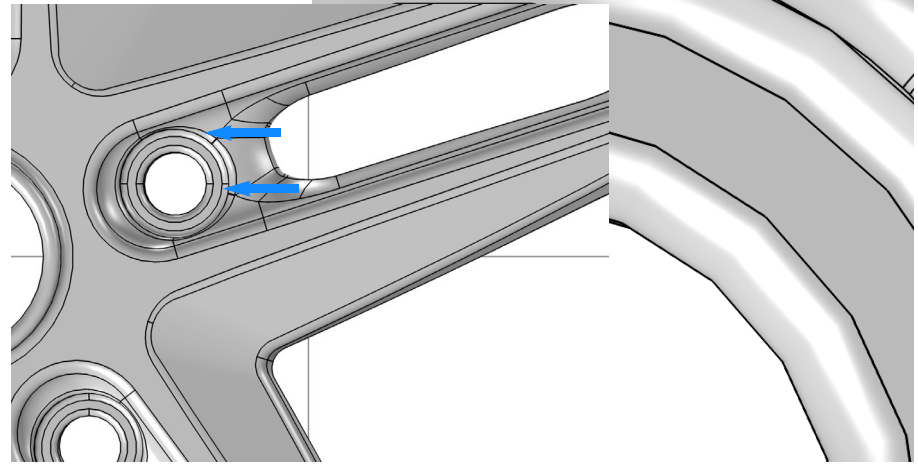

**6** 单击 "全部删除"按钮以删除列表中的所有面。

该工具通过将 这些小面塌陷成一个顶点 (点)来将其移除。 由于该操作可能会意外更改 几何结构,因此不建议您使用这种方式 来删除较大的面。

请注意, 操作完成后, "删除小面  $1$  (dsf1)" 节点会添加到 "模型开发器"树的几何序列 中。该节点支持返回并编辑删除操作。 "删除小面"的"工具"窗口会继续显示,因 此您可以 继续使用此工具或

其他任何特征去除工具来去除特征。

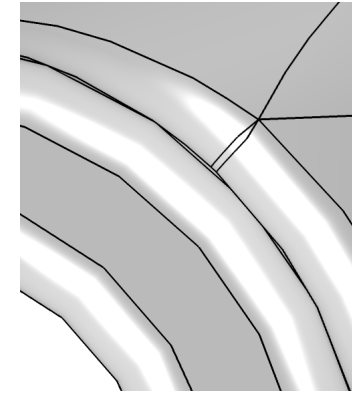

## 查找和移除长条面

长条面是具有高长宽比的面,就像您刚删除的小面旁边的面。

- **1** 在 "删除小面"的 "工具"窗口左上 角的工具栏中,单击 "删除长条面" 按钮。
- **2** 在 "最大面宽度"文本框中输入 4e-4,然后单击 "查找长条面"。 共找到十个面。除螺栓孔周围的五个长 条面以外,辐条上还有五个长条面。使 用"缩放选定对象"由按钮来找到它 们在轮辋上的位置。
- **3** 单击 "全部删除"按钮。

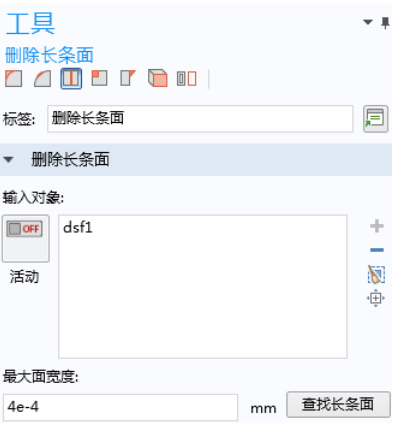

该工具通过将长条面塌陷成一条边来将其移除,在此过程中使用的是搜索时 指定的容差。要得到最佳结果,容差需要接近已删除面的实际宽度。如果发 生长条面无法删除的情况,您可以编辑操作的设置,以设置一个略大于面宽 度的容差。

#### 查找和移除短边

- **1** 在 "删除长条面"的 "工具"窗口左 上角的工具栏中,单击 "删除短边"  $\bigcap$
- **2** 如果尚未选定,则将轮辋添加到 "输 入对象"列表中。
- **3** 在 "最大边长"文本框中输入 4e-4。
- **4** 单击 "查找短边"按钮。 先前的操作似乎移除了小于该值的所有 边。

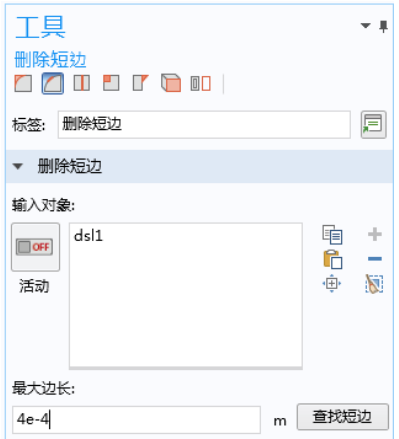

5 将"最大边长"增加到 9e-4, 然后再 次单击"查找短边"按钮。 片刻后会在几何上找到列表中的这些边 并测量其长度。它们重新出现在每个辐 条上的相似位置。右图标出了部分位置。

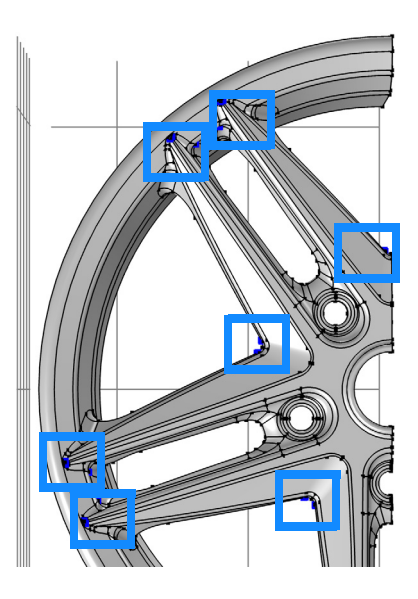

#### **6** 单击 "全部删除"按钮。

生成的几何与上一教程中最后一次修 复操作后的几何相似。差别在于,您 可以使用特征去除工具来更好地控制 要删除的实体和删除顺序。

与几何修复相似,建议您在使用这些 工具时采用小容差,以避免对几何造 成大量修改。

接下来的教程描述如何使用虚拟几何 操作来避免在网格划分时产生小特 征,并同时保持表面曲率不变。

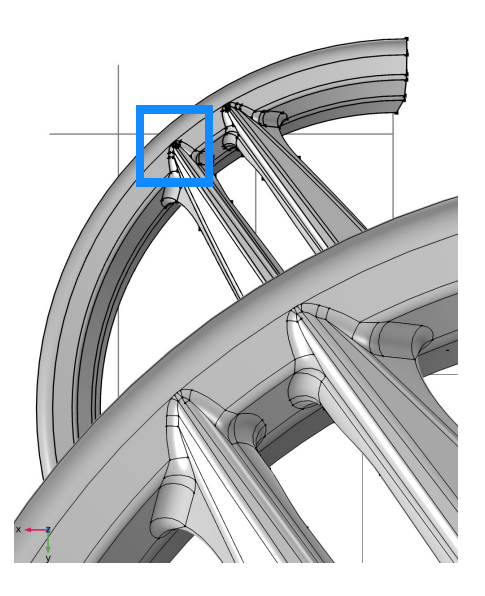

## <span id="page-34-0"></span>应用虚拟几何操作

用于查找和删除小几何特征的修复和特征去除工具只能在几何拓扑允许的限制 范围内操作。要处理无法去除特征的更为复杂的情况,可以使用虚拟几何操 作。您可以使用这些工具来设置网格生成器要忽略的几何实体,如顶点、边或 面。由于选定的单元对于网格生成器而言是 "隐藏"的,网格划分是发生在虚 拟几何上,因此称为虚拟操作。

使用虚拟操作的优势还在于操作对象是定型几何,因此可以保留几何的曲率。 这一点对于移除较大的面或某些物理应用尤其重要,在这些情况下改变几何曲 率会产生问题,例如导致应力集中。

执行虚拟几何操作的第一步通常需要找到几何中的小特征。一般工作流程如 下:

- **•** 导入文件
- **•** 通过以下一个或两个操作查找小特征
	- **-** 使用特征去除工具搜索
	- **-** 创建表面网格或体网格,然后研究网格生成器返回的报告
- **•** 使用合适的虚拟几何工具隐藏特征。

通过使用本指南前面两个示例中的相同轮辋几何,以下分步操作说明将引导您 如何对不同类型的小特征应用虚拟几何操作。

#### 模型向导

**1** 启动 COMSOL Multiphysics。

- **2** 选择 "空模型"以跳过选择物理场接口和研究类型相关步骤。
- 3 在"主屏幕"工具栏中,单击"添加组件" <>> 并选择"三维"。

#### 导入几何

- 1 在"主屏幕"工具栏中单击"导入"。
- **2** 在 "导入"的 "设置"窗口中单击 "浏览"。
- **3** 在 COMSOL 安装目录,导航至文件夹 applications/ LiveLink for Revit/Tutorial Examples, 然后双击文件 repair demo 1.x b.

**4** 单击 "导入"。

#### 创建表面网格

为导入的几何创建表面网格通常是评估几何质量、标识需要修复或去除特征的 区域的最快方式。

- 1 在"网格"工具栏中,单击"边界" △ 并选择"自由三角形网格" ③ 。
- **2** 转到 "自由三角形网格"的 "设置"窗口,从 "选择"列表框中选择 "所 有边界"。
- 3 单击"全部构建" m 按钮以创建网格。 您可以在 "消息"窗口中查看网 格单元数,约为 16,000 个。此 外,还显示两个警告,指出该几 何包含长度远小于最小单元大小 的边,以及小于最小单元大小的 面。

接下来,检查网格并查找网格生 成器提示存在小边或小面的区 域。这些区域通常对应于更密集 的网格,其中一些区域如右图所 示。

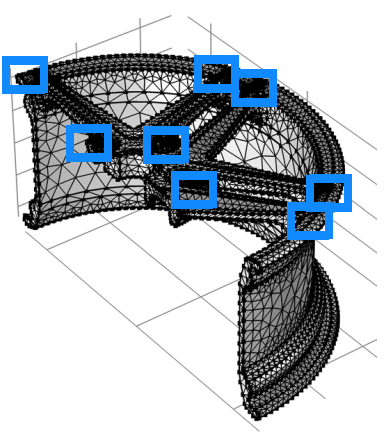

4 使用"缩放框": [1] 按钮, 放大辐条与轮辋连接的区域, 如下图所示。 每个辐条都包含由小特征引起的密集网格区域,如图中箭头标示的区域。

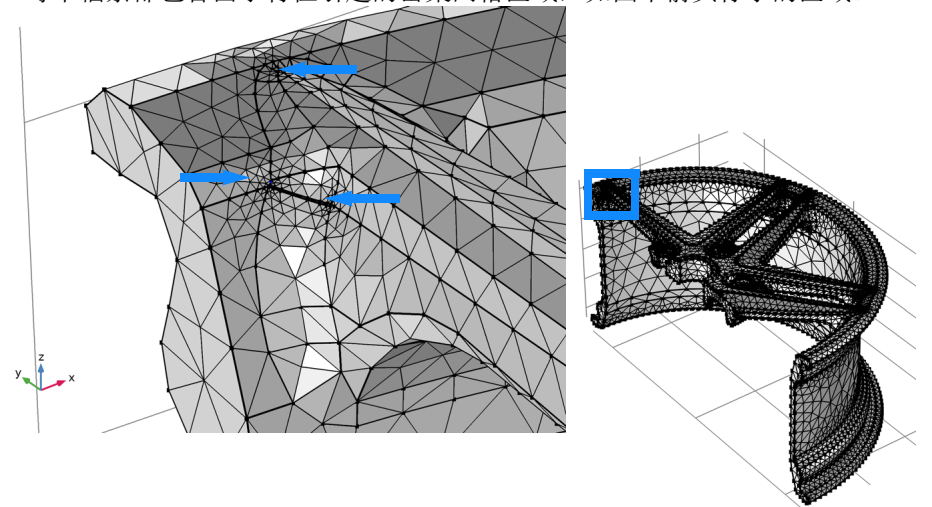

通过仔细观察可以发现,该区域中的多条边被突出显示,提示对于当前网格 设置,它们太短而无法进行网格划分。

#### 忽略边和形成复合面

- **1** 在 "几何"工具栏中,单击 "虚拟操 作" $\mathcal{L}$ 并选择"忽略边"
- **2** 在图形区域,选择下图中突出显示的边 217、 219 和 222,将其添加到 "要忽略 的边"列表中。
- 3 单击"构建选定对象" 图 按钮。

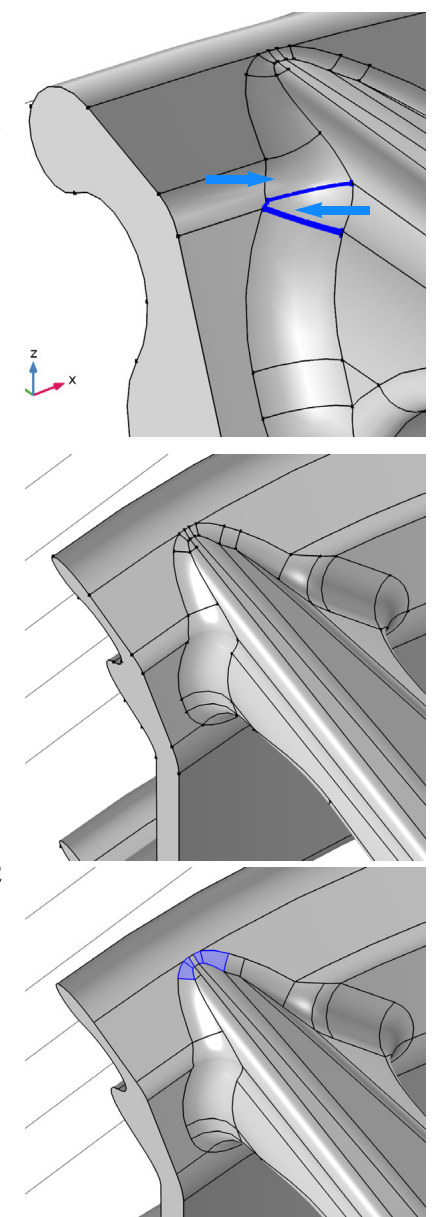

"图形"窗口中的轮辋可视化显示会更 新,以反映选定的边和相邻顶点 (如果 有)都不再属于要划分网格的几何。 除了"忽略边"操作,您还可以使用形成 复合面 操作。

**4** 在 "几何"工具栏中,单击 "虚拟操 作" 、并选择"形成复合面" —。

**5** 选择右图中突出显示的面 112、118、122 和 126。

- 6 单击"构建选定对象" 图 按钮。"图 形"窗口中的几何会更新,显示新形成 的复合面。
- **7** 要查看此区域的新网格,单击 "网格 1" ▲ 节点, 然后单击"全部构建"■ 按 钮。

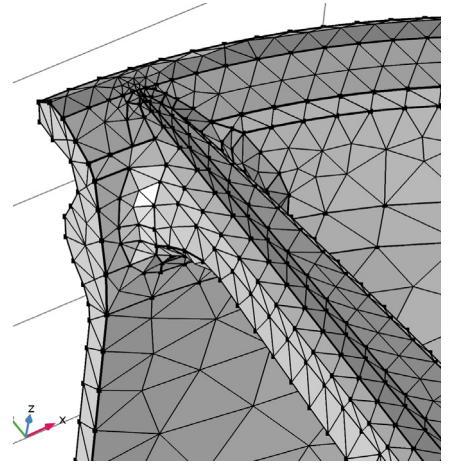

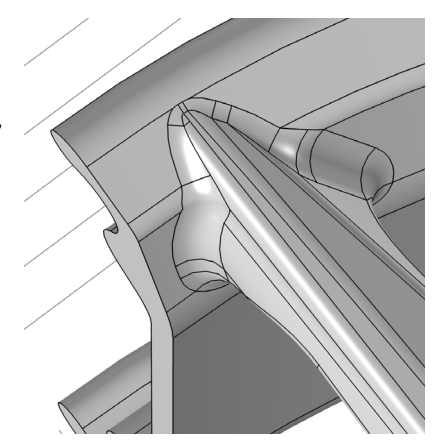

#### 编辑几何序列

1 单击"缩放到窗口大小" [4] 按钮,再次查看整个轮辋几何。然后使用"缩 放框": 1 按钮,放大如下所示的区域。

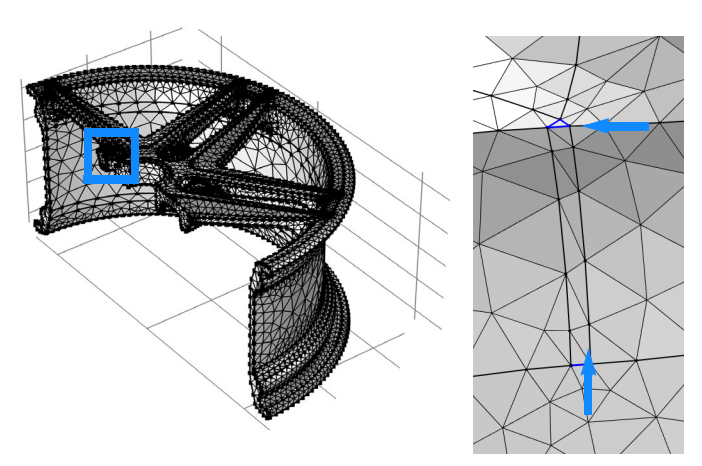

该区域中的短边形成一个小面,您可以使用*塌陷边* 操作将其移除。通过将长 条面的长边添加到几何序列中现有的 "忽略边 1"操作,可以将其移除。

- 2 单击 "忽略边 1 (ige1)" □ 节点, 然后在 "设置"窗口中单击 "活动"按 钮。
- **3** 选择右图所示的边 197 和 198。执行最后的 添加操作后,此时列表应包含边 197、 198、 217、 219 和 222。
- 4 单击"构建选定对象" 产按钮。

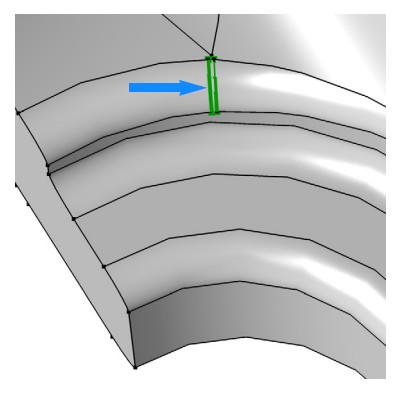

5 现在继续移除小三角面。在序列中添加操作之前, 我们先看看"模型开发 器"窗口。

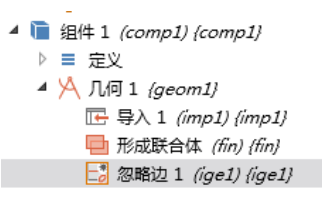

"忽略边 1"节点显示一个绿色矩形,表示这是当前节点。在序列中添加的 任何操作都会直接放置在当前节点下方。"形成复合面 1 (cmf1)"节点已标 记,表示该节点需要重新构建。

6 右键单击"形成复合面 1 (cmfl)"节点并选择"构建选定对象"■, 以确保 下一个操作是序列中的最后一个。

#### 塌陷边

- **1** 在 "几何"工具栏中,单击 "虚拟操作" 并选择"塌陷边" …
- **2** 选择图中突出显示的边 201-203。使用 "选择 框" 按钮,一次选择所有三条边。
- 3 单击"构建选定对象" m 按钮。
- **4** 要构建网格,首先单击 "网格 1"节点,然 后单击"全部构建"■ 按钮。

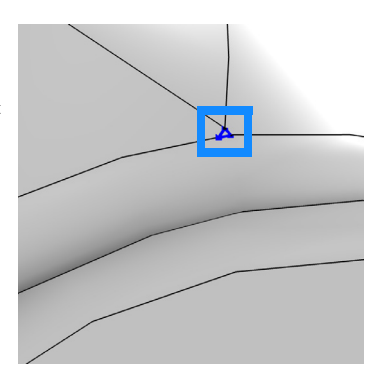

**5** 由于长条面和小面对于网格生成器而言已不可见,因此新网格包含的单元较 少。

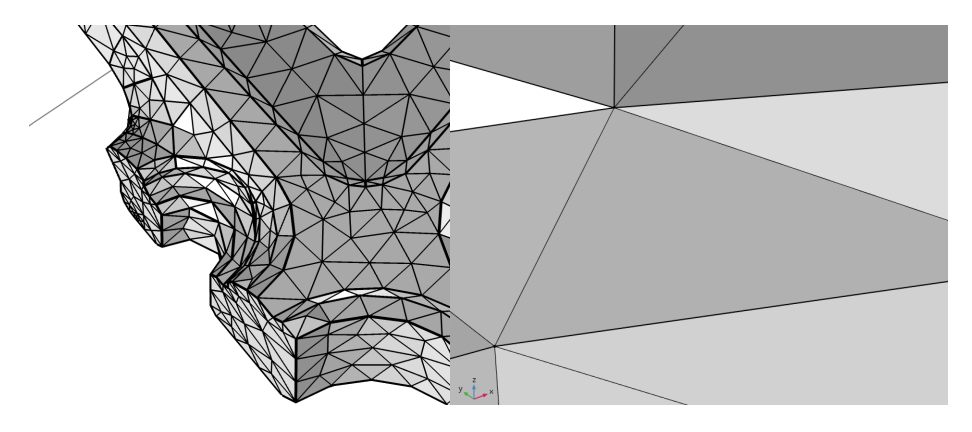

#### 忽略顶点或形成复合边

本例中要尝试的最后一个虚拟几何操作是忽略顶点 操作,以从分段边中移除短 边。在此上下文中,该操作相当于形成复合边 操作。

1 单击"缩放到窗口大小" [4] 按钮, 以查看整个轮辋几何。然后使用"缩放 框":1 按钮,放大下图所示的区域。

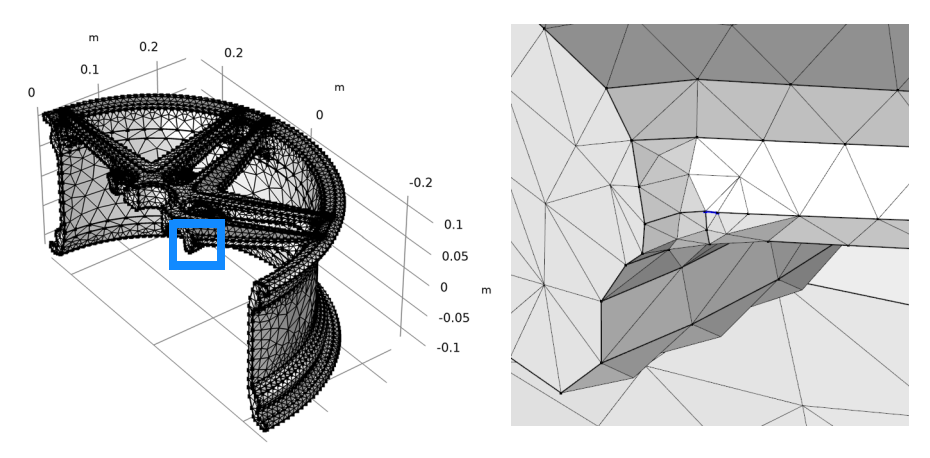

2 在"几何"工具栏中,单击"虚拟操作"v3并选择"忽略顶点"Ea。

**3** 将下图中突出显示的顶点 108 添加到 "要忽略的顶点"列表中,然后单击 "构建选定对象" , 按钮。

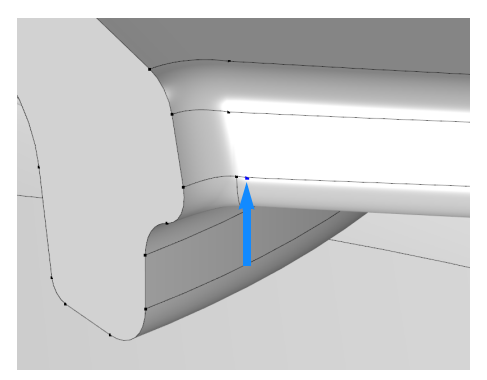

4 要为几何进行网格划分, 再次右键单击"网格 1" 盒 节点并选择"全部构 建" .

网格生成器现在将两条边看作一个单元,通过新网格中单元的排列方式可以 反映这一点。

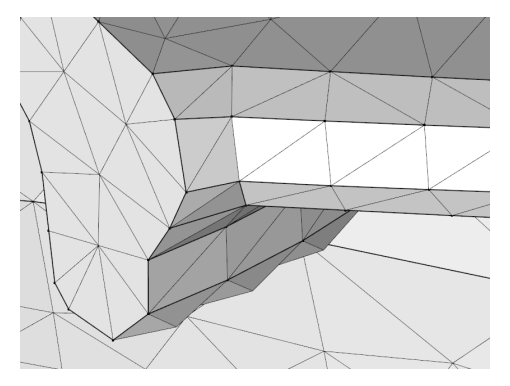

最后一步,找到轮辋上其他位置的类似短边,并使用"形成复合边"操作将 其设为对网格生成器不可见。

# <span id="page-43-0"></span>在固体结构周围创建流体域

大多数三维 CAD 文件都只包含待加工产品的几何模型。但对于有限元分析, 您会发现自己经常需要使用其他几何,例如在分析设备内部或外部的流动时。 本节中的示例描述一个排气歧管几何模型,演示如何创建额外的域用于流动分 析。包含以下步骤:

- **•** 导入一个 Parasolid® 文件。
- **•** 在几何序列中添加一个显式选择。
- **•** 使用 "端盖面"操作来创建额外域。
- **•** 控制操作在几何序列中的插入位置。
- **•** 在几何中查找并移除圆角。

#### 模型向导

- **1** 启动 COMSOL Multiphysics。
- **2** 选择 "空模型"以跳过选择物理场接口和研究类型相关步骤。
- 3 在"主屏幕"工具栏中,单击"添加组件" <>> 并选择"三维"。

## 导入几何

- 1 在"主屏幕"工具栏中单击"导入"。
- **2** 在 "导入"的 "设置"窗口中单击 "浏览"按钮。
- **3** 在 COMSOL 安装目录,导航至文件夹 applications/ LiveLink\_for\_Revit/Tutorial\_Examples,然后双击文件 exhaust\_manifold.x\_t。

**4** 单击 "导入"。

导入完成后,便会在 "图形"窗口中显示几何。

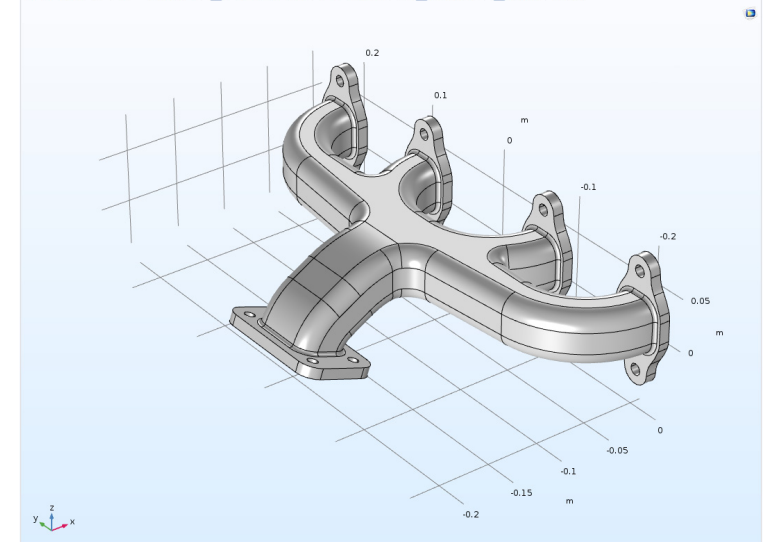

旋转几何。您可以看到,几何内部是空心的。如下所示,只需一个操作即可获 取几何的内部视图。

#### 创建显式选择

"端盖面"操作需要以空心体边界边的形式提供的输入,并能转换为固体。对 于此排气歧管,即为下图中突出显示的边。

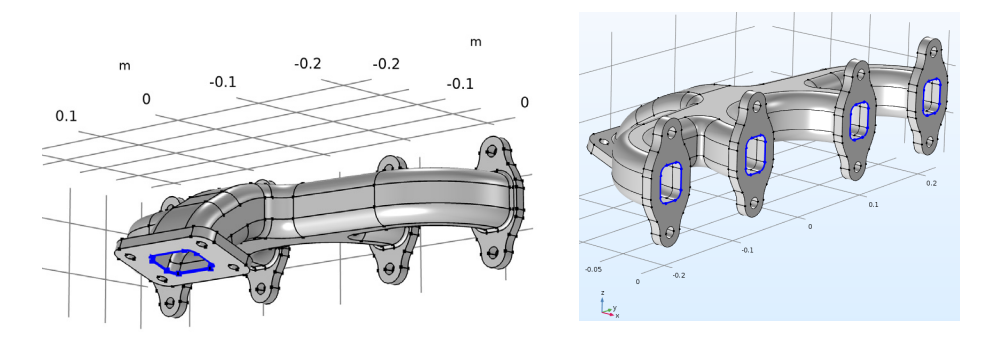

这些边可以直接在 "端盖面"操作中选定,但更有效的一种方式只需从每个边 环中选择一段,此方法使用显式选择,您可以通过选项在选择中自动包含连续 边。

- 1 在"几何"工具栏中,单击"选择"。并选取"显式选择"。
- **2** 在 "显式选择"的 "设置"窗口中,从 "几何实体层"列表中选择 "边"。
- **3** 还需选中 "按连续相切分组"复选框。
- **4** 在 "图形"窗口中,从上图中突出显示的边环中各选择一条边。连续边会自 动添加到选择中。操作完成后,检查以确认所有边都突出显示,如图所示。

#### 使用端盖面创建域

- **1** 在 "几何"工具栏中,单击 "特征去 除和修复": 并选择"端盖面" n。 歧管内部空心体的边界边包含在 "显 式选择  $1$  (sel $1$ )"中。
- **2** 从 "设置"窗口的 "边界边"列表中 选择 "显式选择 1"。

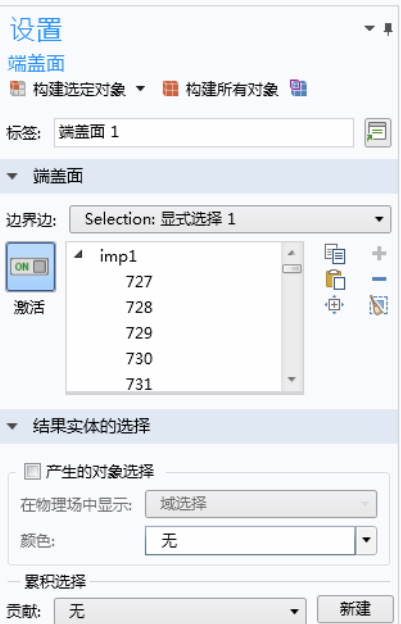

3 单击"构建选定对象" 图 按钮以完成操作。

该操作使用新的面封闭了入口和出口。同时还创建了一个固体域,即排气歧 管内部的原始空区域。

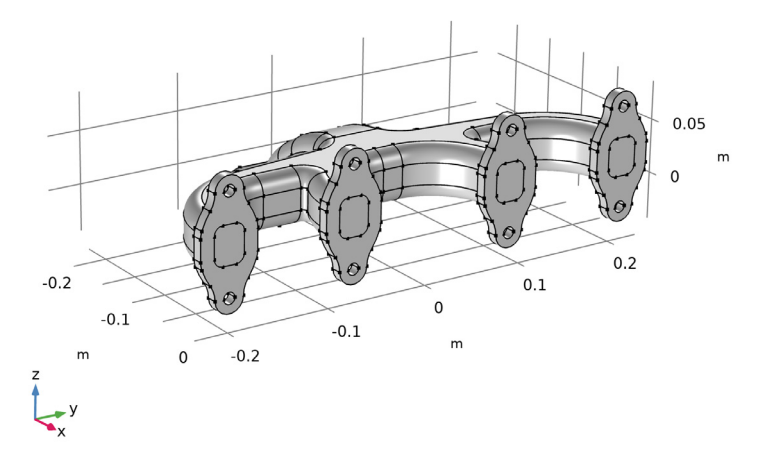

接下来使用 "测量"工具来检查这个新的几何对象。 4 在"模型开发器"树中,右键单击"几何 1" A 并选择"测量" ... **5** 在 "图形"窗口中选择该对象。

根据 "测量"窗口中显示的信息,对象 cap1 包含 2 个域。

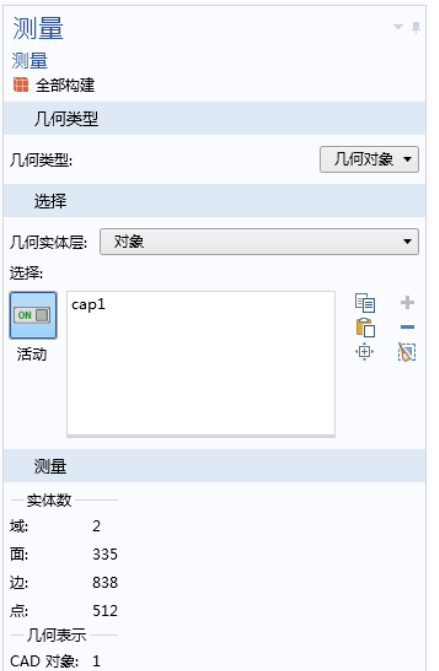

## 从几何中移除圆角

假设您正在准备用于传热分析的几何模型,并已决定移除一些圆角。

注:包含多个域的几何对象是一个非歧义对象,不支持删除圆角等特征去除操 作。

要移除圆角,需要在几何序列的 "端盖面 1"节点前插入 "删除圆角"操作。

1 在 "几何 1"节点下, 右键单击 "端盖面 1 (cap1)" □ 并选择 "构建前序节 点" .

"端盖面 1 (cap1)"节点变为不可用,而 "显式选择 1 (sel1)"节点则变成当前节点, 其图标周围显示一个绿色矩形。现在即可应 用特征去除操作,因为它已插入到 "端盖 面 1 (cap1)"节点前。

- **2** 在 "几何"工具栏中,单击 "特征去除和 修复" • 并选择"删除圆角" 门。
- **3** imp1 已出现在 "工具"窗口的 "输入 对象"列表中,您可以在 "最大圆角 半径"文本框中输入 0.003。
- **4** 单击 "查找圆角"按钮,以搜索几何 中半径小于 0.003 米的圆角。
- ▲ 组件 1 (comp1) {comp1}
	- ▷ ≡ 定义
- ▲ 凡何 1 (geom1) **□** 导入 1 (imp1) {imp1} ● 显式选择 1 (sel1) {sel1} □ 端盖面 1 (cap1) (cap1) 形成联合体 (fin) {fin}

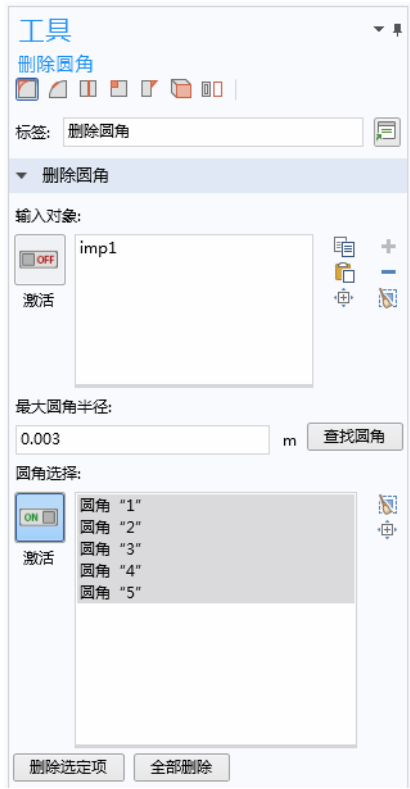

**5** 该工具找到了五个圆角。它们显示在 "圆角选择"列表中,并在几何图形中 突出显示。

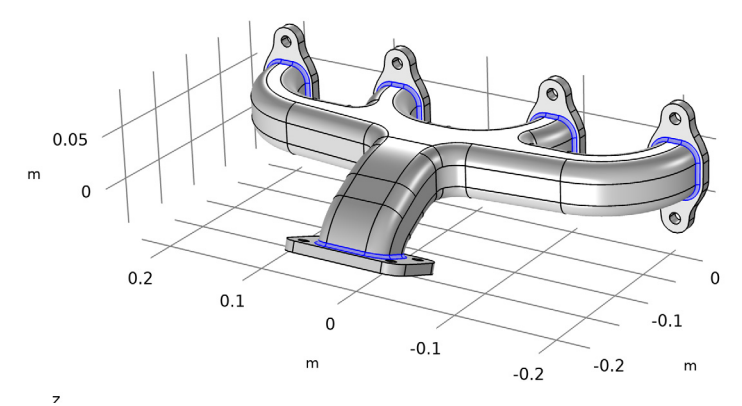

**6** 在 "工具"的 "设置"窗口中单击 "全部删除",可移除所有圆角。

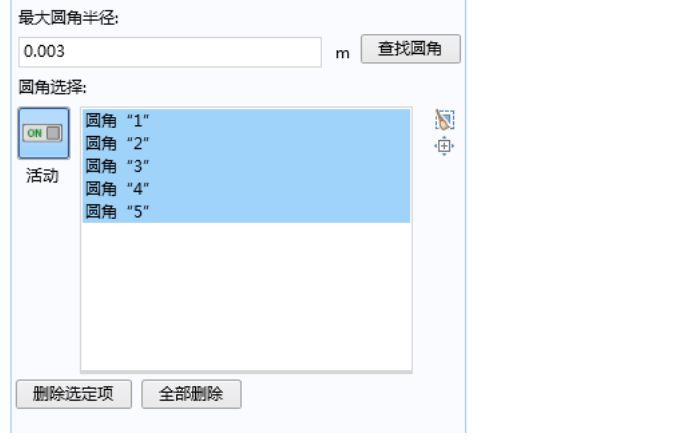

完成操作并移除圆角后,请注意,"删除圆 角 1 (dfi1)"节点已插入几何序列中, 位于 "端盖面 1 (cap1)"节点上方。"端盖面 1 (cap1)"节点仍不可用,表示当前还未构 建。

**7** 要重新构建整个几何序列,单击 "图形" 工具栏中的"全部构建" 图按钮。

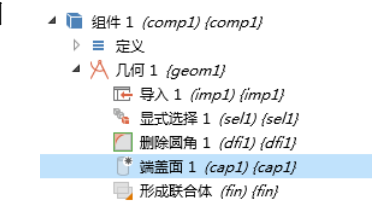

几何现已准备就绪,您可以进行网格划分和分析了!

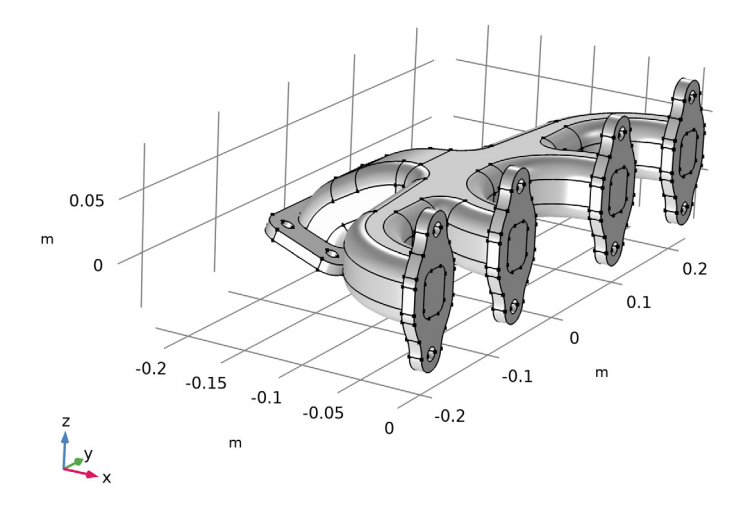